### **limbs&things**

### To install PROMPT Flex on MacOS:

**1.** Go to the Download tab on the PROMPT Flex product page:

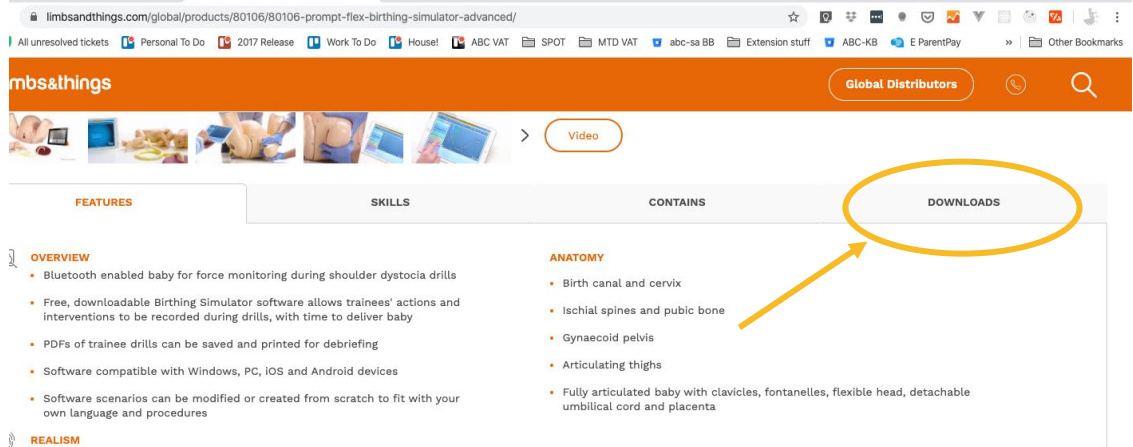

#### **2.** Click the Mac OS Software link

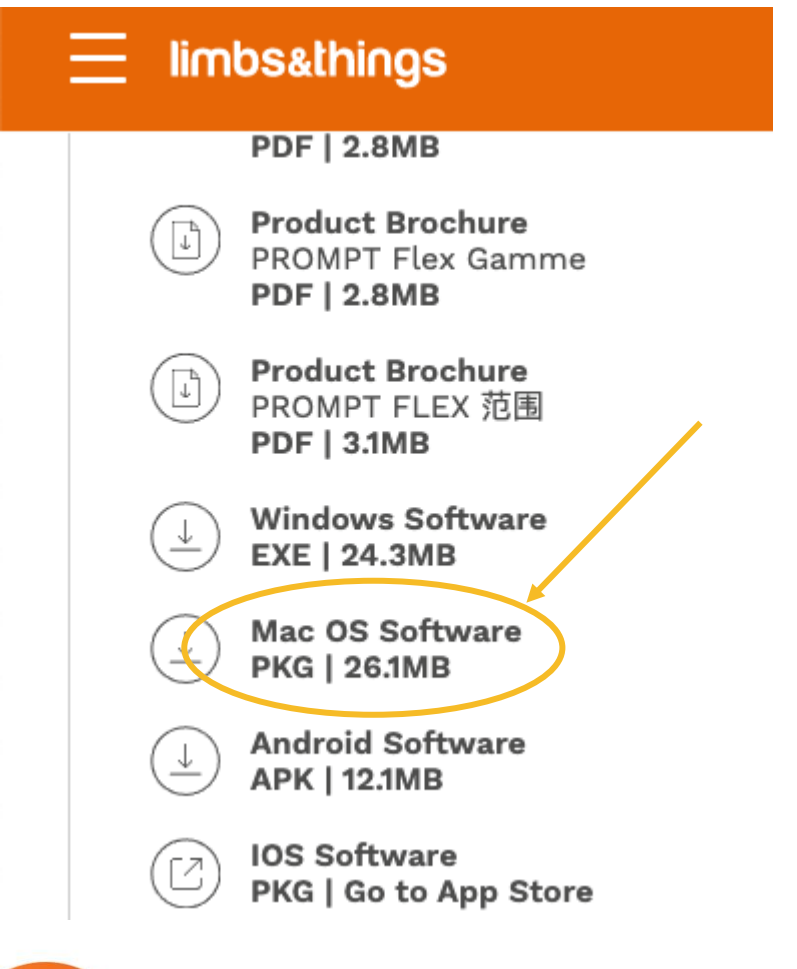

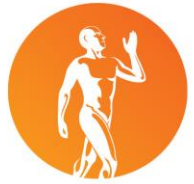

limbsandthings.com

Limbs & Things Ltd Sussex Street, St Philips, Bristol BS2 ORA UK T: +44 (0)117 311 0500 F: +44 (0)117 311 0501 E: gbsales@limbsandthings.com

# **limbs&things**

**3.** In your Downloads folder, find the 'Install PROMPTFlex' package file and CTRL-click to open the context menu, and select 'Open With' > 'Installer.app (default)'

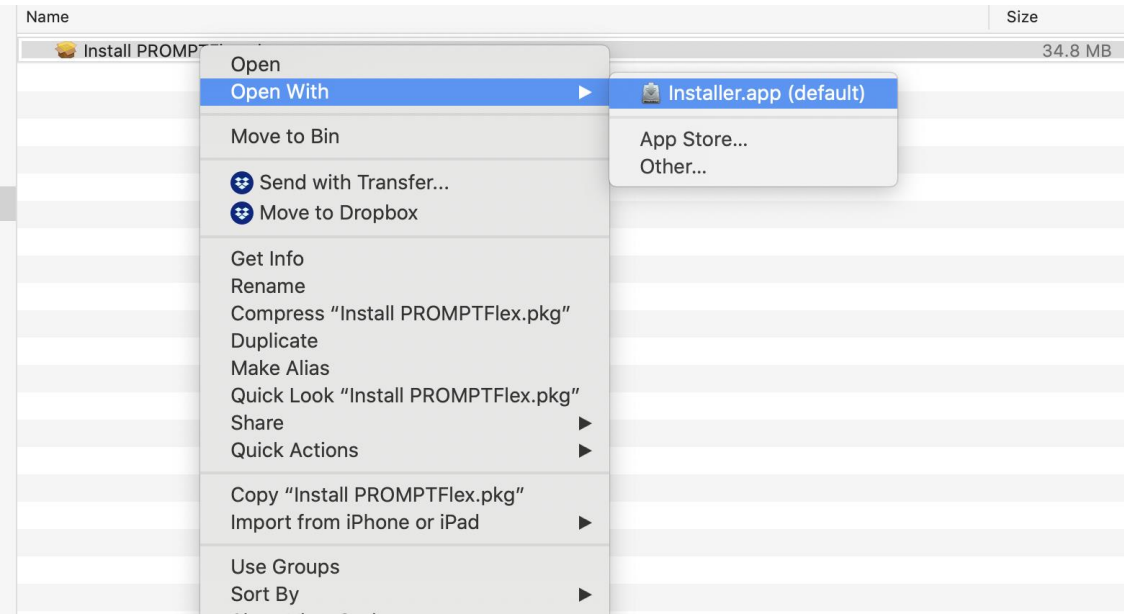

**4.** A warning will appear; please click the Open button

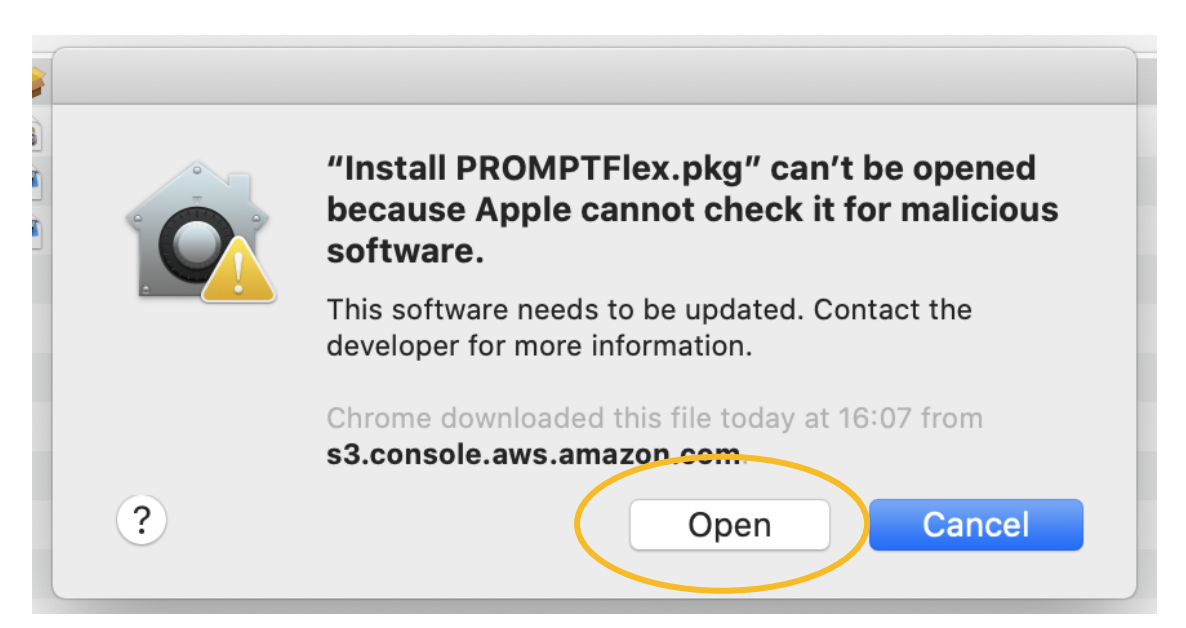

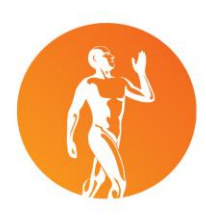

# **limbs&things**

**5.** The PROMPT Flex installer will then run as usual - click Continue **AND** then Install.

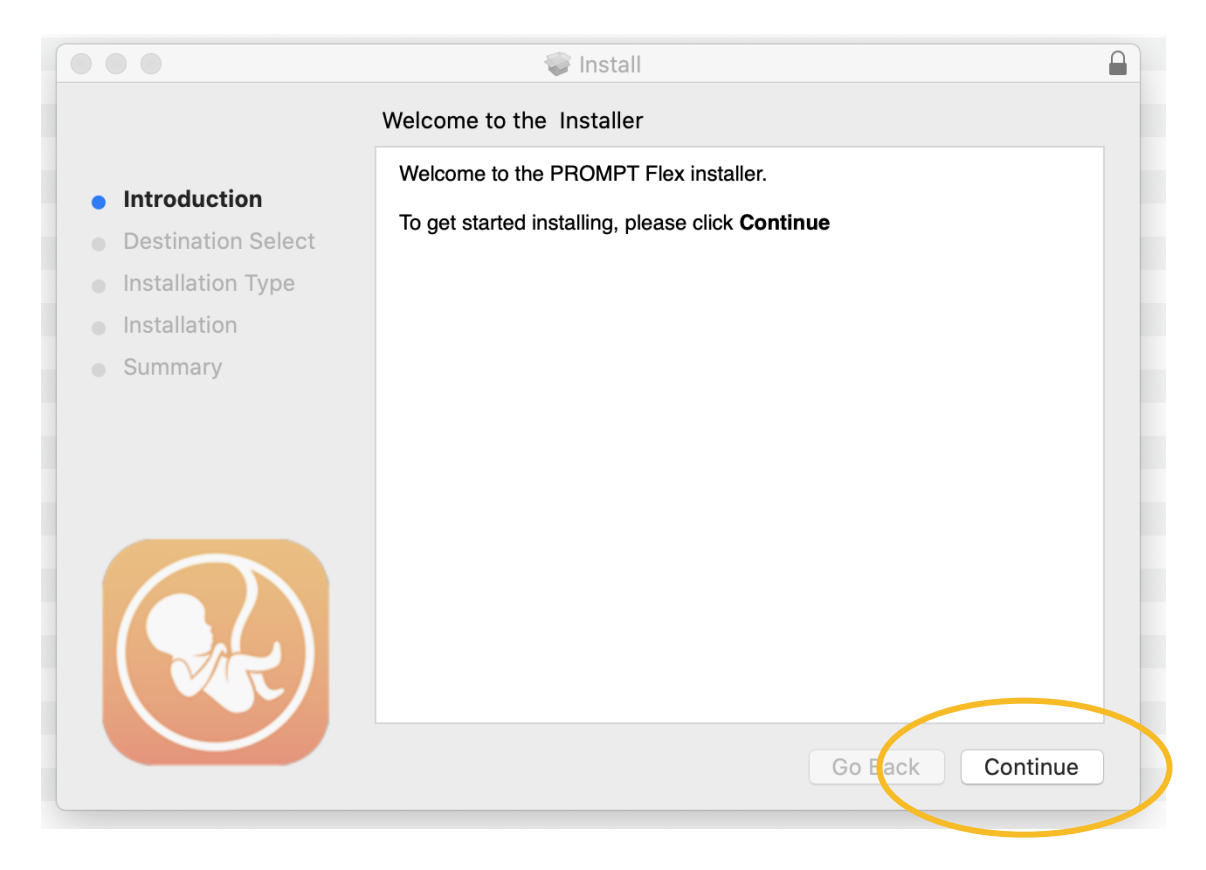

**6.** PROMPT Flex will then be available in the Applications folder

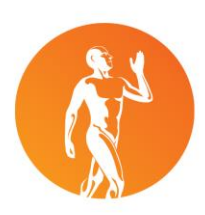

limbsandthings.com Limbs & Things Ltd Sussex Street, St Philips, Bristol BS2 ORA UK T: +44 (0)117 311 0500 F: +44 (0)117 311 0501 E: gbsales@limbsandthings.com